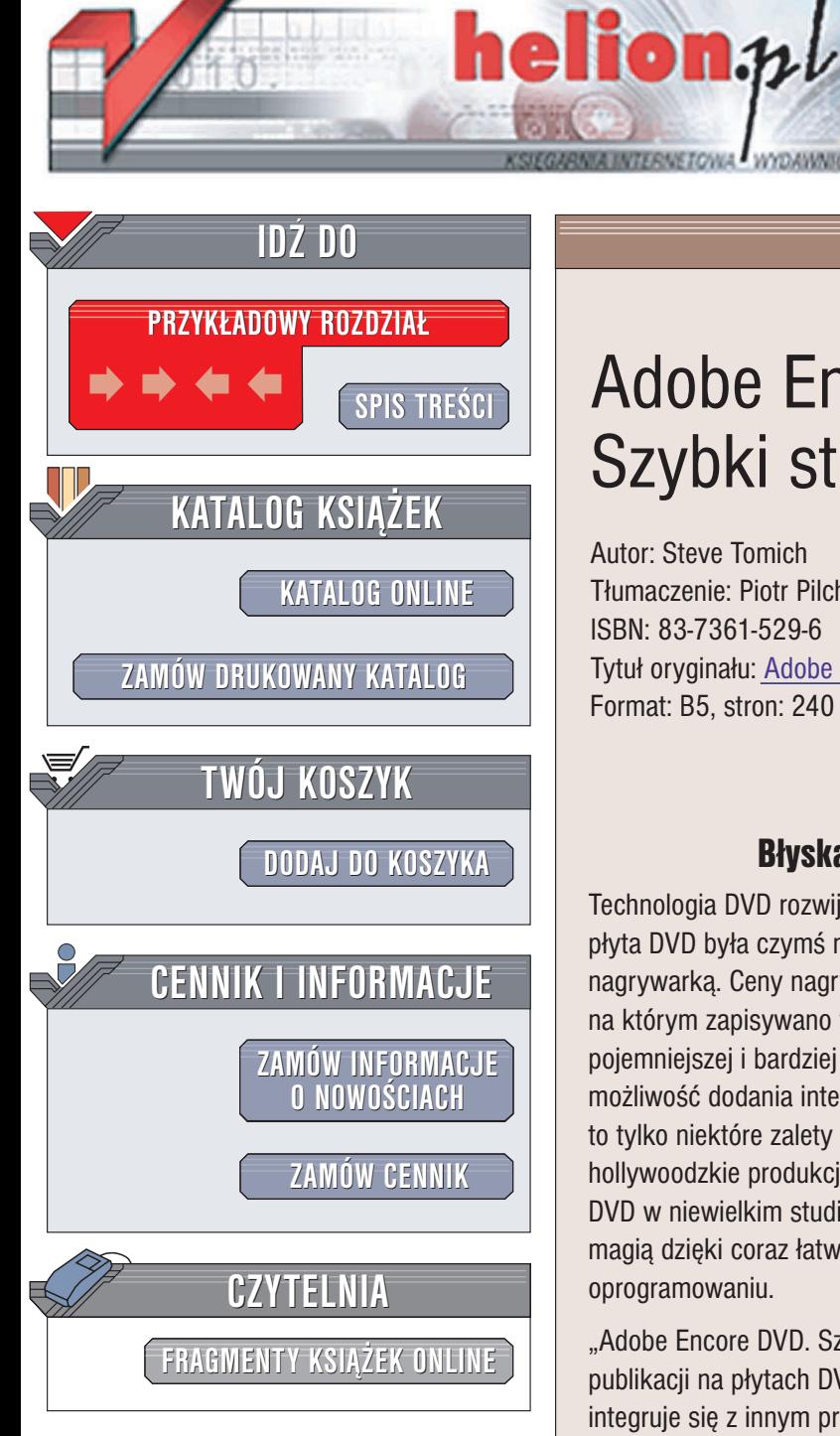

Wydawnictwo Helion ul. Chopina 6 44-100 Gliwice tel. (32)230-98-63 e-mail: [helion@helion.pl](mailto:helion@helion.pl)

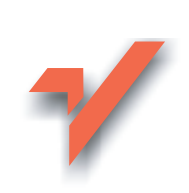

## Adobe Encore DVD. Szybki start

Autor: Steve Tomich Tłumaczenie: Piotr Pilch ISBN: 83-7361-529-6 Tytuł oryginału: Adobe Encore DVD [Visual QuickStart Guide](http://www.amazon.com/exec/obidos/ASIN/0321194381/helion-20) Format: B5, stron: 240

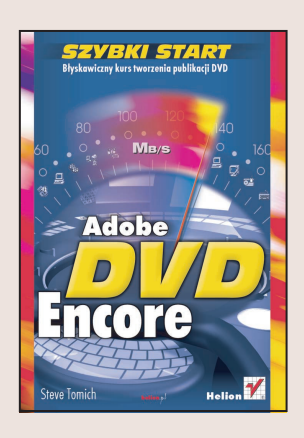

## Błyskawiczny kurs tworzenia publikacji DVD

Technologia DVD rozwija się w niesamowitym tempie. Jeszcze całkiem niedawno płyta DVD była czymś niemal egzotycznym, dziś może nagrać ja każdy, kto dysponuje nagrywarka. Ceny nagrywarek spadaja z szybkościa lawiny. Tradycyjny nośnik, na którym zapisywano filmy – taśma wideo – stopniowo ustępuje pola znacznie pojemniejszej i bardziej uniwersalnej płycie DVD. Wysoka jakość dźwięku i obrazu, możliwość dodania interaktywnego menu i podkładu lektorskiego w kilku językach to tylko niektóre zalety technologii DVD. Na płytach DVD zapisywane są nie tylko hollywoodzkie produkcje, ale także filmy z wakacji czy wesela. Przygotowanie płyty DVD w niewielkim studiu produkcyjnym lub w domu przestało już kojarzyć się z czarna magią dzięki coraz łatwiejszemu w obsłudze i oferującemu coraz więcej możliwości oprogramowaniu.

"Adobe Encore DVD. Szybki start" to przewodnik po aplikacji do przygotowywania publikacij na płytach DVD, wyprodukowanej przez firme Adobe. Encore DVD doskonale integruje się z innym produktami firmy Adobe, co pozwala na stworzenie wysokiej jakości publikacji. W książce opisany jest cały proces tworzenia publikacji – od zdefiniowania parametrów projektu, poprzez import i rozmieszczanie materiałów źródłowych i tworzenie menu, aż do zapisania gotowego projektu na płycie DVD. Każde zadanie przedstawione jest w postaci ilustrowanych przykładów.

- Interfejs użytkownika programu Encore DVD
- Definiowanie parametrów projektu
- Import materiałów źródłowych
- Praca na linii czasu
- Tworzenie menu
- Umieszczanie łączy w materiale
- Zapis publikacii na płycie DVD
- Współpraca z programami Photoshop, After Effects i Premiere
- Definiowanie ścieżek napisów i ścieżek dźwiękowych

# Spis treści

<span id="page-1-0"></span>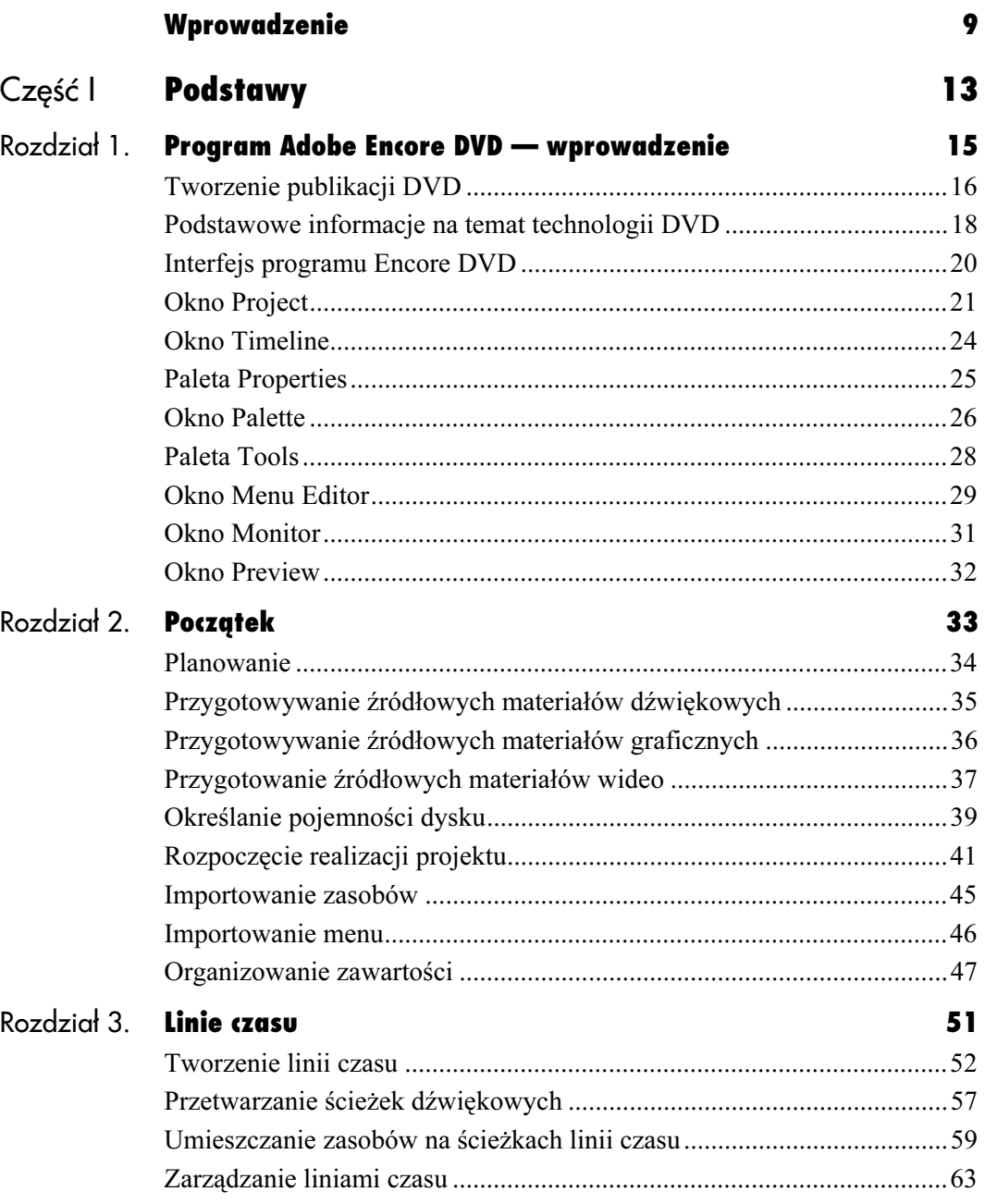

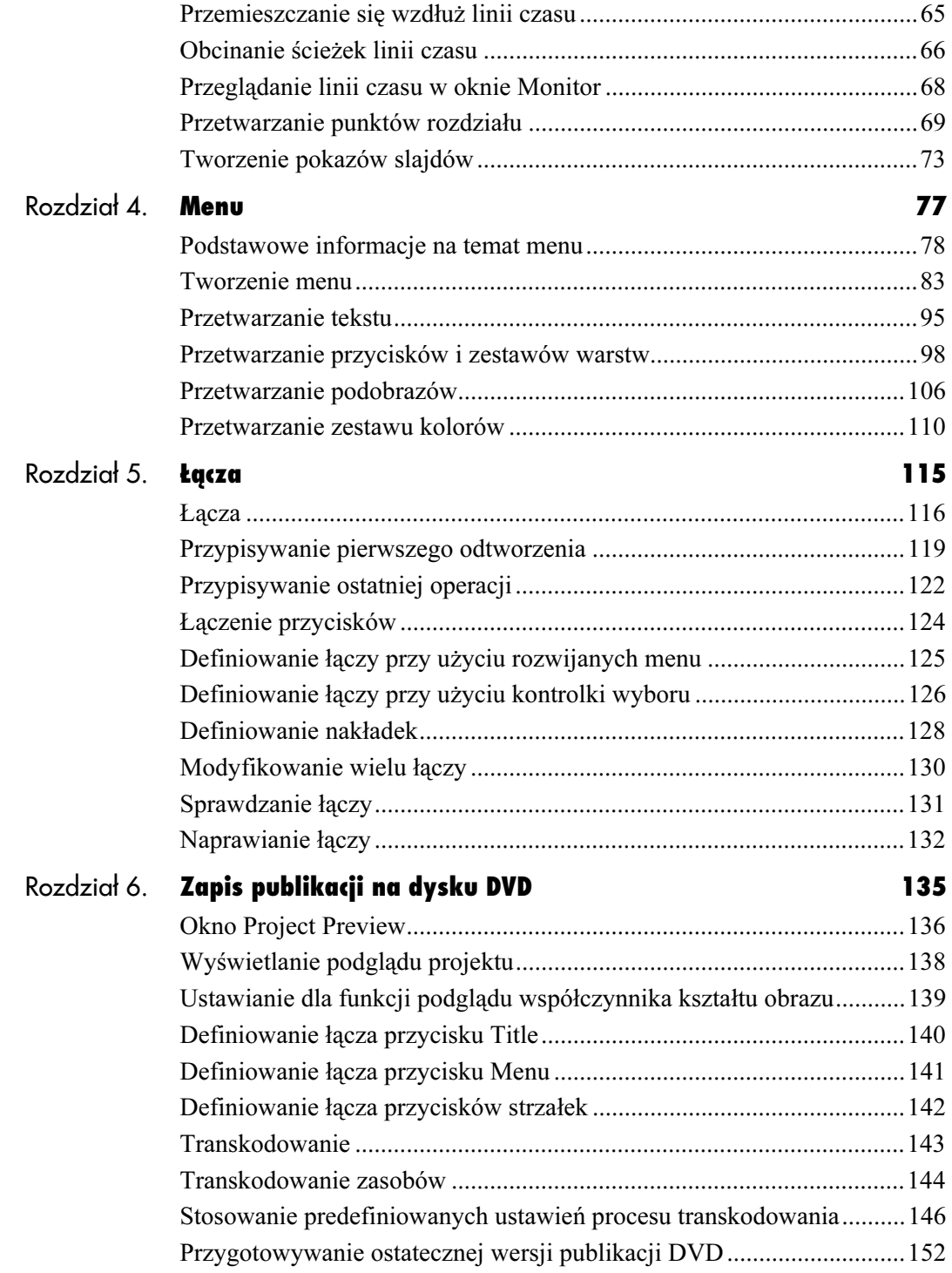

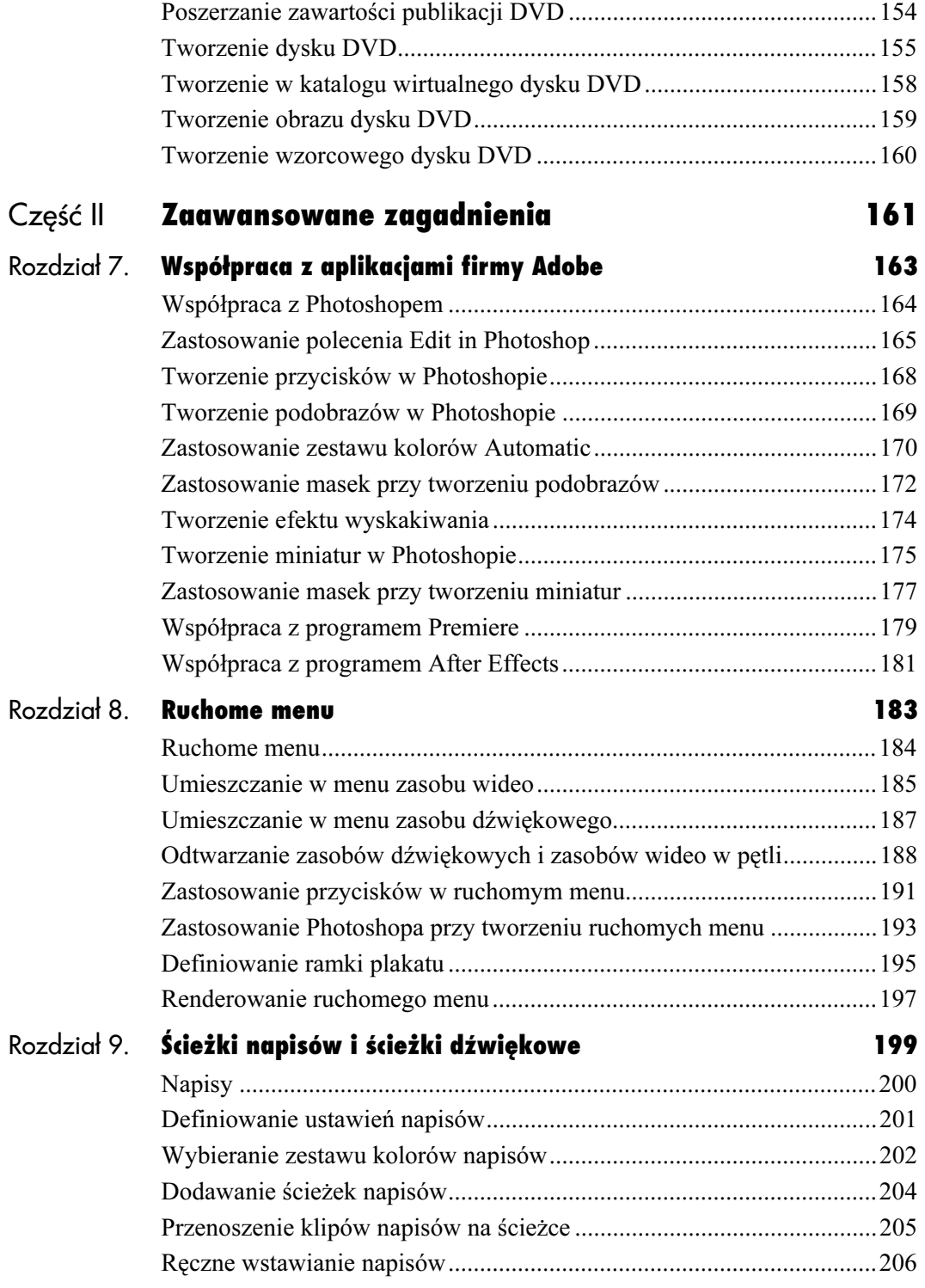

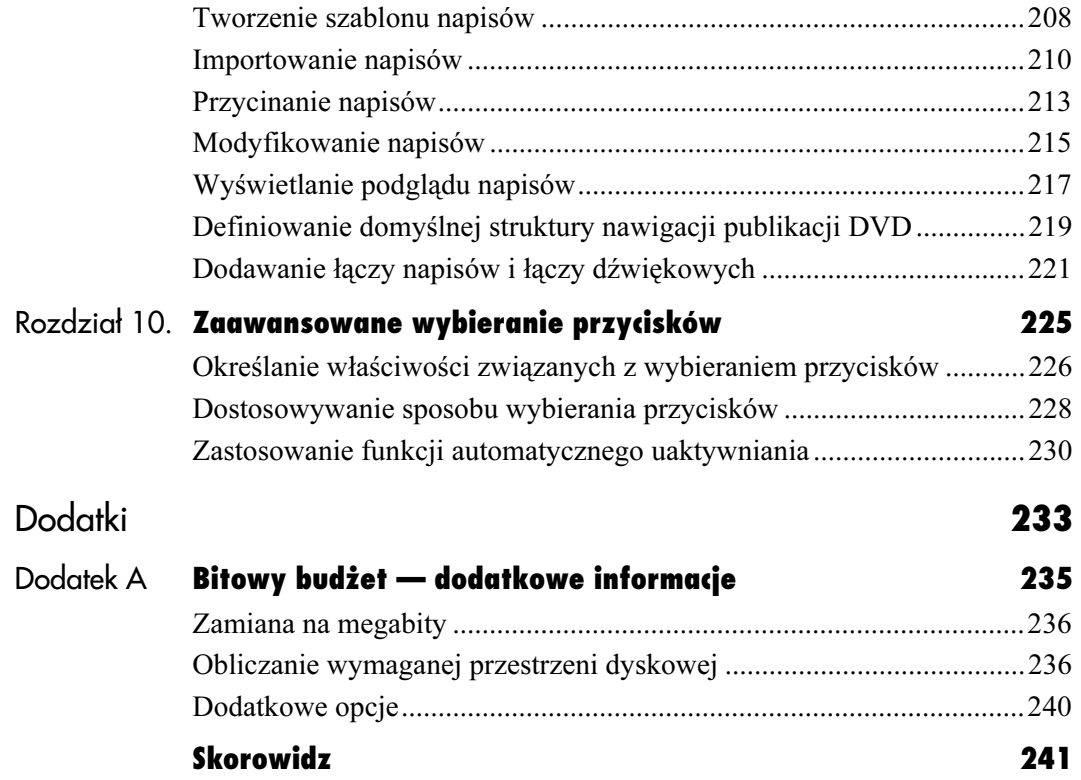

## <span id="page-5-0"></span>Ścieżki napisów **i ście**żki i ścieżki dźwiękowe

Technologia DVD umożliwia udostępnianie na tym samym dysku wielu różnych wariantów oglądania i słuchania materiału. Taka elastyczność może zostać wykorzystana w trakcie realizowania projektu w programie Encore DVD.

Jeśli publikacja DVD będzie dystrybuowana do innych państw lub różnych grup językowych na obszarze jednego kraju bądź planuje się ją udostępnić osobom z wadą słuchu, konieczne będzie zastosowanie napisów. Program Encore DVD oferuje kilka wariantów zastosowania napisów.

W tym rozdziale dowiesz się, jak tworzyć i modyfikować napisy przy użyciu narzędzi programu Encore DVD służących do edycji tekstu. Zademonstruję też, w jaki sposób importować napisy z plików tekstowych lub plików przeznaczonych do ich przechowywania (jeśli wolisz z nich korzystać), a także jak zmieniać położenie i rozmiar klipów napisów umieszczonych na linii czasu.

Powiem też, jak wykorzystać możliwość jednoczesnego zastosowania do ośmiu ścieżek dźwiękowych, którymi mogą być dodatkowe języki, inaczej zmiksowane dźwięki, a nawet specjalna zawartość, taka jak komentarz aktora w określonej scenie. W dalszej części rozdziału wyjaśnię, jak rozmieszczać napisy i ścieżki dźwiękowe, aby powiązać je z kontrolkami odtwarzacza DVD oraz jak udostępnić użytkownikowi ścieżki.

## Napisy

Oto kilka informacji dotyczących funkcjonowania napisów w programie Encore DVD.

- Tworzona publikacja DVD może zawierać maksymalnie 32 ścieżki napisów, ale w danej chwili można odtwarzać tylko jedną z nich.
- Użytkownik może wybrać ścieżkę napisów z menu lub w panelu sterowania odtwarzacza DVD.
- Możliwe jest zaimportowanie już utworzonych plików napisów zawierających informacje dotyczące synchronizacji lub wprowadzenie napisów bezpośrednio w oknie Monitor przy użyciu narzędzi tekstowych programu Encore DVD.
- $\blacklozenge$  Ścieżki napisów, w przeciwieństwie do ścieżek dźwiękowych i ścieżek wideo, mogą zawierać wiele klipów napisów.
- Możliwe jest przycinanie i zmienianie położenia napisów zawartych na linii czasu.
- Napisy są podobrazami posiadającymi takie same charakterystyki i ograniczenia jak podobrazy przycisków (kolorowe wyróżnienia) omówione w rozdziale 4.
- Napisy posiadają własny zestaw kolorów linii czasu, który jest podobny do zestawu kolorów menu, ale niezależny od niego.

#### Budowa napisów

Napis właściwie jest podobrazem, czyli niewielkim plikiem będącym nakładką umieszczoną na ścieżce wideo lub na obrazie (rysunek 9.1). Napisy są zapisywane w podkatalogu Sources katalogu Project.

Każdy napis składa się z trzech części — wypełnienia, obrysu i anti-aliasu (rysunek 9.2).

Dla każdej z wymienionych części można zdefiniować wartość koloru. W palecie Properties w pewnym zakresie można też określić grubość obrysu napisów, która zostanie zastosowana.

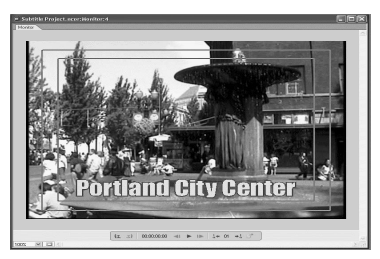

Rysunek 9.1. Prosty napis. W tym rozdziale napisy są duże i jaskrawe, co służy lepszemu zilustrowaniu omawianych zagadnień. W tworzonych projektach napisy będą o wiele ładniejsze

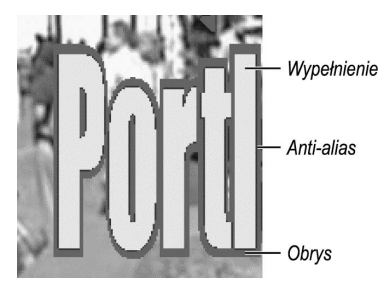

Rysunek 9.2. Trzy części napisu. Anti-alias jest słabo widoczny. Ma on postać cienkiej czarnej linii znajdującej się między wypełnieniem i obrysem

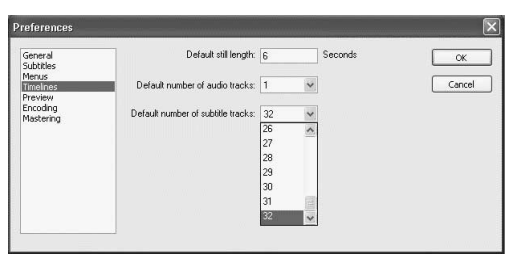

Rysunek 9.3. Określanie liczby ścieżek napisów, których będziesz wymagał w zastosowanych liniach czasu

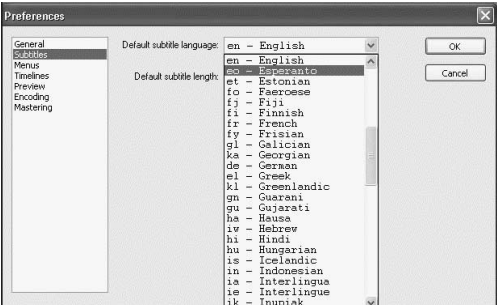

Rysunek 9.4. Język określony w tym menu będzie spełniał rolę domyślnego języka napisów pojawiającego się na samej górze rozwijanych menu umożliwiających wybranie ścieżki napisów

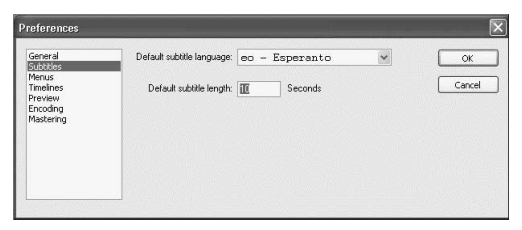

Rysunek 9.5. Przy definiowaniu napisów w programie Encore DVD pole Default subtitle length pozwala określić czas wyświetlania (w sekundach) na linii czasu każdego napisu

## Definiowanie ustawień napisów

Napisy, podobnie jak predefiniowane ustawienia procesu transkodowania, standardu telewizji i innych podstawowych funkcji programu Encore DVD, posiadają domyślne ustawienia wyświetlane w oknie Preferences. Ustawienia mogą być modyfikowane zgodnie z własnymi wymaganiami. Podobnie jak w przypadku wszystkich innych ustawień, każda zmiana będzie obowiązywała przy wszystkich kolejnych projektach (oczywiście do momentu ponownej modyfikacji ustawień).

#### Aby zdefiniować ustawienia napisów projektu, wykonaj następujące kroki:

1. Z menu Edit wybierz pozycję Preferences, a następnie Timelines.

Zostanie otwarte okno dialogowe Timeline Preferences.

- 2. Wykonaj jedną lub kilka poniższych operacji.
	- Kliknij rozwijane menu zawierające domyślną liczbę ścieżek napisów i wybierz żądaną wartość (rysunek 9.3).
	- Kliknij pozycję Subtitles (napisy) widoczną po lewej stronie okna i z rozwijanego menu Default subtitle language (domyślny język napisów) wybierz jedną z wartości (rysunek 9.4).
	- $\triangle$  Kliknij pozycję Subtitles widoczną po lewej stronie okna i w polu Default subtitle length (domyślny czas wyświetlania napisów) wprowadź wartość (rysunek 9.5).
- 3. Kliknij przycisk OK.

## Wybieranie zestawu kolorów napisów

Zestawy kolorów napisów są bardzo podobne do zestawów kolorów menu. Każda linia czasu może korzystać z jednego zestawu kolorów. Za pomocą każdego zestawu kolorów możemy przypisać napisom trzy grupy kolorów. Kolory przypisane wypełnieniu i obrysowi napisów mogą być niezależnie kontrolowane. Przykładowo grupy kolorów mogą posłużyć do rozróżnienia w dialogu tekstu mówionego przez narratora i przez postaci.

W trakcie realizowania projektu różne grupy kolorów mogą być stosowane zarówno dla importowanego tekstu, jak i tekstu wprowadzanego w palecie *Properties*.

#### Aby zdefiniować zestaw kolorów napisów, wykonaj następujące kroki:

1. Z menu *Edit* wybierz pozycję Color Sets, a następnie Timeline.

W otwartym oknie dialogowym Timeline Color Set (rysunek 9.6) zostanie wyświetlony domyślny zestaw kolorów.

Co prawda domyślny zestaw kolorów możemy zmodyfikować, lecz aby zachować zgodność ustawień bazowych, podczas wykonywania poniższych kroków warto utworzyć nowe zestawy kolorów i nadać im nazwy.

2. W celu utworzenia niestandardowego zestawu kolorów kliknij przycisk New Color Set.

Zostanie otwarte okno dialogowe New Color Set (rysunek 9.7).

3. Podaj nazwę nowego zestawu kolorów i kliknij przycisk OK.

Ponownie zostanie otwarte okno dialogowe Timeline Color Set.

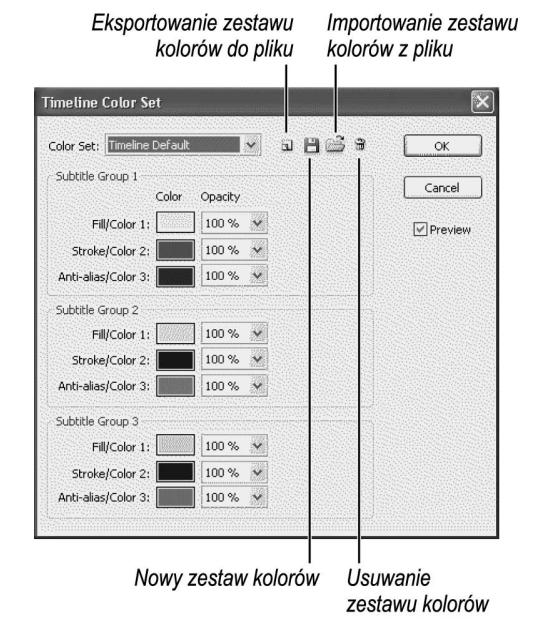

Rysunek 9.6. W tym oknie rozpoczyna się przetwarzanie zestawów kolorów linii czasu. Kontrolki są właściwie takie same jak w przypadku zestawów kolorów menu

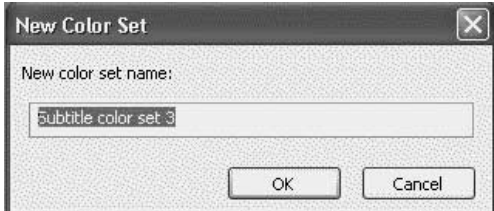

Rysunek 9.7. Nadanie nazwy nowemu zestawowi kolorów i zapisanie go

#### Ścieżki napisów i ścieżki dźwiękowe

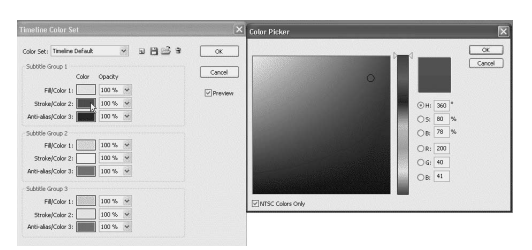

Rysunek 9.8. Kliknięcie pola spowoduje wyświetlenie okna Color Picker

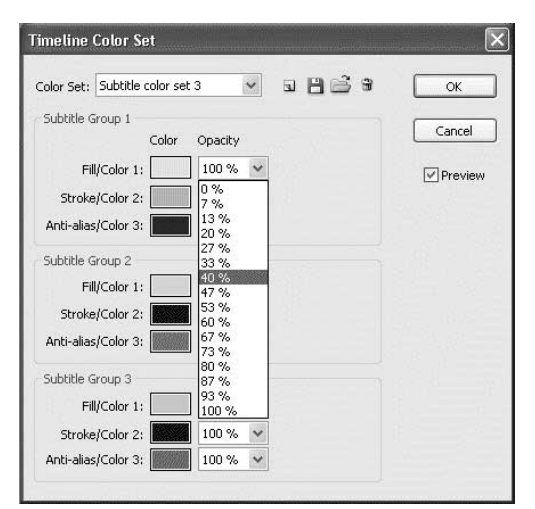

Rysunek 9.9. W oknie dialogowym można też określić nieprzeźroczystość

■ Oczywiście, mimo wszystkich możliwości kontrolowania kolorów i wyglądu, należy pamiętać o tym, że głównym zadaniem napisów jest przekazywanie informacji bez odwracania uwagi od samej zawartości publikacji. Zazwyczaj napisy powinny być proste i niezbyt się wyróżniające. Stosowanie jaskrawych kolorów w trakcie modyfikowania zestawów kolorów może być zabawne, ale raczej nie chciałbyś ich użyć w ostatecznej wersji publikacji DVD.

4. W dowolnej z trzech dostępnych grup kolorów kliknij pola kolorów powiązanych z wypełnieniem, obrysem i anti-aliasem napisów.

Zostanie otwarte okno Color Picker (rysunek 9.8).

- 5. Przy użyciu kontrolek okna Color Picker zmodyfikuj kolor dla wybranej części napisów.
- 6. Kliknij przycisk OK.

Nowy kolor zastąpi oryginalny kolor widoczny w oknie Timeline Color Set.

- 7. W celu określenia wartości nieprzeźroczystości kliknij rozwijane menu Opacity znajdujące się po prawej stronie dowolnego wybranego pola koloru (rysunek 9.9).
- 8. Aby w oknie dialogowym Timeline Color Set zmodyfikować dowolny inny kolor, powtórnie wykonaj kroki od 4. do 7.
- 9. Kliknij przycisk OK.

- Zestawy kolorów linii czasu zachowują się bardzo podobnie do zestawów kolorów menu. Pliki zestawów kolorów mogą być eksportowane, importowane, usuwane i współdzielone pomiędzy projektami. Przy wykonywaniu tych operacji korzysta się z takich samych kontrolek. W celu uzyskania dodatkowych informacji na temat zarządzania zestawami kolorów warto zajrzeć do rozdziału 4.
- W projekcie można zastosować dowolną liczbę zestawów kolorów, ale każda linia czasu może odwoływać się tylko do jednego z nich. Program Encore DVD po zmodyfikowaniu zestawu kolorów uaktualni wszystkie linie czasu, które z niego korzystają.

## Dodawanie ścieżek napisów

Zanim do linii czasu zostaną dodane napisy, konieczne jest umieszczenie na niej odpowiedniej ścieżki. Liczbę ścieżek napisów i język napisów można zdefiniować jako ustawienia domyślne w oknie właściwości linii czasu. Później stosownie do potrzeb można dodawać ścieżki każdej linii czasu, usuwać je i modyfikować.

#### Aby dodać ścieżkę napisów, wykonaj następującą operację:

1. Prawym przyciskiem myszy kliknij w oknie Timeline linię czasu i z menu podręcznego wybierz pozycję Add Subtitle Track (dodaj ścieżkę napisów) (rysunek 9.10).

Na linii czasu zostanie umieszczona ścieżka napisów.

#### Wskazówka

 $\blacksquare$  Ścieżki napisów pod względem dodawania, usuwania, kopiowania, numerowania (zajrzyj do rozdziału 3.) zasadniczo zachowują się jak ścieżki dźwiękowe. Zarządzanie ścieżkami napisów różni się przede wszystkim tym, że napisy mają postać pojedynczych klipów umieszczonych na ścieżce i mogą być przetwarzane niezależnie.

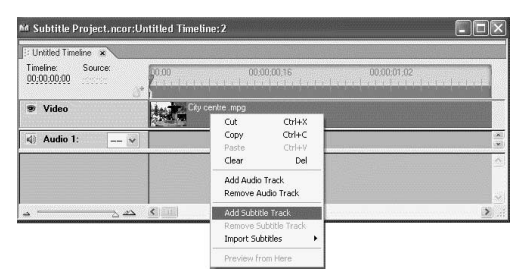

Rysunek 9.10. Dodawanie nowej ścieżki napisów

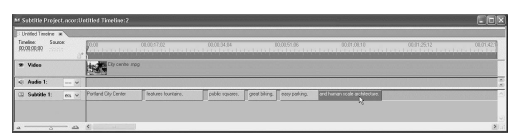

Rysunek 9.11. Możliwe jest zaznaczenie klipu napisów

| United Finaline 3                                   |                     |                     |             |                                              |                                                                                                    |          |                                    |
|-----------------------------------------------------|---------------------|---------------------|-------------|----------------------------------------------|----------------------------------------------------------------------------------------------------|----------|------------------------------------|
| Source:<br>Teurisme<br>08:00:00:00<br><b>Simple</b> | 00.00               | 00:00:17:02         | 08:00:34:04 | 00:00:51:06                                  | 00:00:00:10<br>A Linux barriers in the concentration and construction and construction and construction of the construction of | 00319332 | 0101321                            |
| * Video                                             | Objective rigg      |                     |             |                                              |                                                                                                    |          |                                    |
| $-3$<br>di Audio II:                                |                     |                     |             |                                              |                                                                                                    |          |                                    |
| Subbifie 1:<br>on w.                                | Portland Div Center | Seabures fountains. |             | Touble squees. Transit blung. These patiens. |                                                                                                    |          | and human scale anchitecture.<br>м |

Rysunek 9.12. Zaznaczony klip napisów można przeciągnąć w nowe miejsce

|    | : Untitled Timeline x                                |                          |              |                             |                     |                            |
|----|------------------------------------------------------|--------------------------|--------------|-----------------------------|---------------------|----------------------------|
|    | Timeline:<br>Source:<br>00:00:00:00<br><b>Single</b> |                          | Ã            | 0000<br>00:00:17:02         |                     | 00:00:34:04<br>00:00:51:06 |
|    | Video                                                |                          |              | City centre mpg             |                     |                            |
| 41 | Audio 1:                                             | $\overline{\phantom{a}}$ | $\checkmark$ |                             |                     |                            |
|    | Subtitle 1:                                          | en v                     |              | Portland City Center        | features fountains. |                            |
|    |                                                      |                          | es v         | Portland, el centro de la c | con fuentes.        |                            |

Rysunek 9.13. Aby zmienić położenie kilku zestawów klipów znajdujących się na różnych ścieżkach, należy je wszystkie zaznaczyć

| : Untiled Timeline x    |                  |                      |                                     |                                     |                                        |
|-------------------------|------------------|----------------------|-------------------------------------|-------------------------------------|----------------------------------------|
| Tineline<br>00:00:00:00 | Source<br>riser. | 踍                    | D0.00<br>00:00:17:02<br>$1 + 1 + 1$ | 00:00:34:04<br>redittititi<br>1.121 | 00:00:51:06<br>7.12.1<br><b>SELENE</b> |
| Video<br>œ              |                  |                      | City centre .mpg                    |                                     |                                        |
| $ q\rangle$<br>Audio 1: | $-1$             | $\ddot{\phantom{0}}$ |                                     |                                     |                                        |
| Subtitle 1:             |                  | $en$ $\vee$          |                                     | Portland City Center                | features fountains.                    |
| 园<br>Subtitle 2:        |                  | $es$ $\vee$          |                                     | Portland, el centro de la c.        | con fuentes.                           |

Rysunek 9.14. Po zaznaczeniu wszystkich klipów napisów można je przenieść w nowe miejsce

## Przenoszenie klipów napisów na ścieżce

Po umieszczeniu klipów napisów na ścieżce można je przenosić na kilka sposobów.

#### Aby klipy napisów przenieść na ścieżce, wykonaj jedną z poniższych operacji:

- Kliknij klip napisów zawarty na linii czasu (rysunek 9.11) i przeciągnij go w nowe miejsce (rysunek 9.12).
- Klikając przyciskiem myszy przy wciśniętym klawiszu Ctrl, zaznacz wiele klipów napisów zawartych na ścieżce i przeciągnij je w nowe miejsce. Zostanie zachowane wzajemne położenie przeciąganych klipów napisów.
- Klikając przyciskiem myszy przy wciśniętym klawiszu Ctrl, zaznacz wiele klipów napisów zawartych na wielu ścieżkach i przeciągnij je w nowe miejsce (rysunek 9.13 i 9.14). Zostanie zachowane wzajemne położenie przeciąganych klipów napisów.

- Klipy napisów umieszczone na linii czasu są w kolorze jasnoniebieskim. Po zaznaczeniu klipu jego kolor zmienia się na purpurowy.
- Wklejenie klipu napisów w miejscu na linii czasu, w którym znajduje się inny klip, spowoduje jego zastąpienie. Położenie sąsiednich klipów napisów nie zmieni się.
- W celu wypełnienia pustego miejsca na ścieżce napisów klipy napisów mogą być dowolnie przesuwane i przycinane. Jeden klip napisów nie może zmienić położenia innego lub zmodyfikować jego długości poprzez jego częściowe nadpisanie.
- Gdy klip napisów jest przeciągany na inny klip zawarty na ścieżce (jest to odmienna operacja od kopiowania (wklejania) klipu w miejscu występowania innego klipu), oba klipy zamienią się miejscami. Sąsiednie klipy napisów nie zostaną w żaden sposób zmodyfikowane.

## Ręczne wstawianie napisów

Można wyróżnić trzy metody umieszczania napisów w projekcie — zaimportowanie plików o specjalnym formacie nagłówkowym (utworzonym przez firmę Captions Inc.) lub formacie FAB, zaimportowanie plików tekstowych lub bezpośrednie wprowadzenie tekstu.

Możliwość bezpośredniego wprowadzania tekstu napisów jest wspaniałą funkcją programu Encore DVD, ale posiada ona swoje ograniczenia. Jeśli na przykład liczba napisów jest spora, metoda wprowadzania okazuje się znacznie mniej praktyczna od importowania napisów z pliku tekstowego lub pliku nagłówkowego. Jeśli jednak postanowisz wprowadzić tekst ręcznie, ważne jest utrzymanie spójności napisów pod względem położenia i rozmiaru.

#### Aby w oknie Monitor wprowadzić napisy, wykonaj następujące kroki:

- 1. Po zaznaczeniu w oknie Timeline linii czasu z menu Window wybierz pozycję Monitor (jeśli okno Monitor jest zamknięte).
- 2. Klikając kontrolkę Show Safe Area (wyświetl ramkę bezpiecznego obszaru) w oknie Monitor, wyświetl ramkę bezpiecznego obszaru (rysunek 9.15).
- **3.** Wybierając z menu *Windows* pozycję Character, wyświetl zakładkę lub paletę Character (jeśli nie jest aktywna).
- 4. Wybierz ścieżkę napisów, na której zostanie umieszczony klip napisów, a następnie ją wyświetl (rysunek 9.16).
- **5.** Wskaźnik CTI (Current Time Indicator) umieść na ramce, która będzie identyfikowała początek klipu napisów.
- 6. Z palety Tools wybierz jedno z narzędzi tekstowych (rysunek 9.17).
- 7. Umieść kursor w oknie Monitor. Kursor zmieni postać na literę I zawartą w ramce utworzonej z linii punktowej.

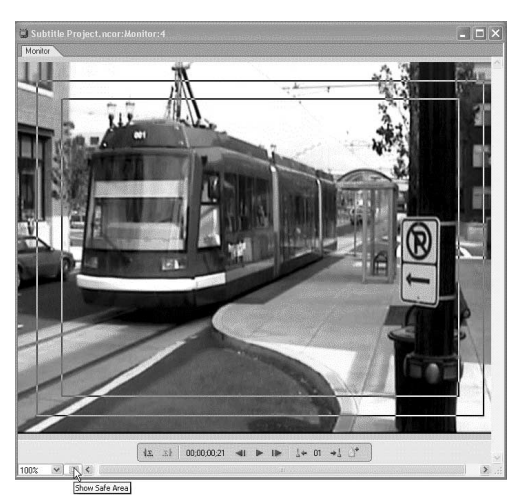

Rysunek 9.15. Wyświetlona ramka bezpiecznego obszaru

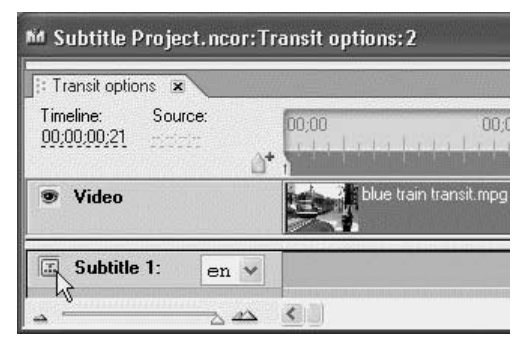

Rysunek 9.16. Wyświetlenie zaznaczonej ścieżki napisów

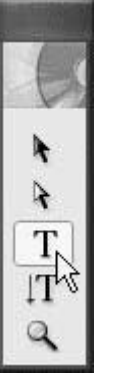

Rysunek 9.17. Wybieranie narzędzia Text

Ramka ograniczająca

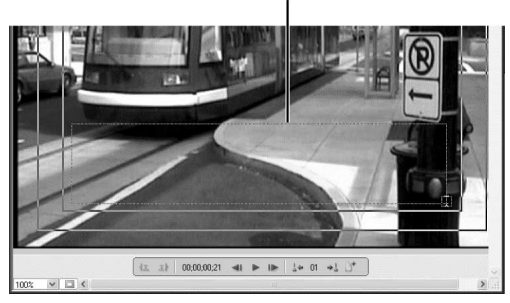

Rysunek 9.18. Ramka ograniczająca, w której można wprowadzić tekst, widoczna w oknie Monitor

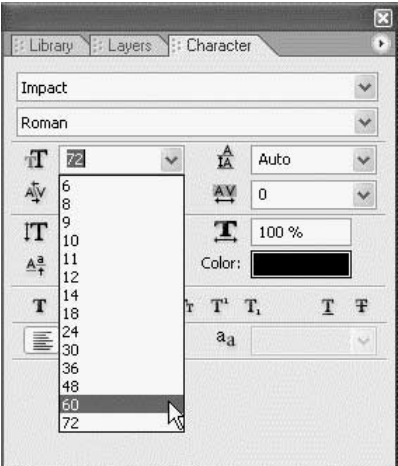

Rysunek 9.19. Określanie atrybutów wprowadzanego tekstu napisów

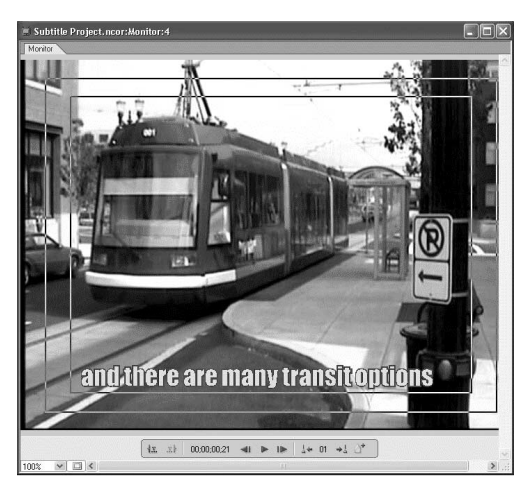

Rysunek 9.20. Wprowadzanie tekstu napisów

8. W celu zdefiniowania ramki ograniczającej obszar wprowadzania tekstu kliknij i przeciągnij kursor (rysunek 9.18).

#### albo

Umieść kursor mający postać litery I w miejscu, w którym znajdzie się dolna krawędź tekstu i kliknij.

- 9. W zakładce Character wybierz atrybuty tekstu (rysunek 9.19). W rozdziale 4. znajdziesz podstawowe informacje na temat zawartości zakładki Character.
- 10. Wprowadź tekst (rysunek 9.20).
- 11. Po wprowadzeniu tekstu wskaźnik CTI umieść na linii czasu w miejscu rozpoczęcia następnego klipu napisów, a następnie powtórz kroki od 6. do 10.

- Domyślny klip napisów jest tworzony bezpośrednio po zdefiniowaniu ramki ograniczającej lub kliknięciu w oknie Monitor w celu wprowadzenia tekstu. Jeśli popełnisz błąd i ponownie spróbujesz zdefiniować ramkę ograniczającą lub określić miejsce wprowadzania tekstu, operacja nie da żadnych efektów. Aby ponownie zdefiniować ramkę lub wprowadzić tekst, należy cofnąć ostatnią operację lub usunąć domyślny klip.
- Żadnych efektów nie przyniesie też próba wprowadzenia tekstu w istniejącym klipie napisów. Aby wprowadzić tekst, należy usunąć istniejący klip lub zmienić położenie aktywnego klipu napisów.
- Wartości kolorów, anti-aliasing lub styl krawędzi napisów są określane we właściwościach linii czasu, a nie w zakładce Character zawierającej atrybuty tekstu. Zakładka Character umożliwia zarządzanie typem czcionki i jej wielkością, ale nie kolorami i stylami krawędzi. Kolory i style krawędzi można zdefiniować w palecie Properties.

## Tworzenie szablonu napisów

Aby zagwarantować spójność napisów pod względem ich położenia, nie warto próbować wprowadzać napisów jeden po drugim. Nie jest możliwe pobranie informacji na temat położenia poprzedniego napisu i zastosowanie jej przy wprowadzaniu kolejnego. Efektem takiego wprowadzania napisów będzie ich przemieszczanie się po ekranie w trakcie oglądania materiału.

Jeśli jesteś zmuszony do bezpośredniego wprowadzenia napisów w oknie Monitor i zależy Ci na tym, aby napisy były jednakowo rozmieszczone i identycznie wyglądały, skorzystaj z poniższej procedury.

#### Aby utworzyć szablon napisów, wykonaj następujące kroki:

- 1. Umieść punkty rozdziału na linii czasu w miejscach, w których zostaną wstawione napisy (rysunek 9.21).
- 2. Wykonaj kroki zawarte w podrozdziale "Ręczne wstawianie napisów" i utwórz napis, którego rozmiar i położenie będzie zgodne z wymaganiami (rysunek 9.22).
- 3. Prawym przyciskiem myszy kliknij utworzony szablon napisów zawarty na ścieżce napisów i wybierz pozycję Copy (kopiuj).
- 4. Umieść wskaźnik CTI w innych punktach rozdziałów linii czasu (aby do nich przejść, dla wygody posłuż się kontrolkami okna Monitor).

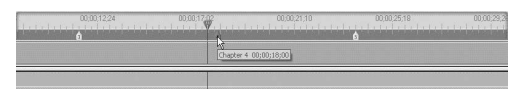

Rysunek 9.21. Umieszczenie punktów rozdziałów w miejscach, w których zostaną wstawione napisy

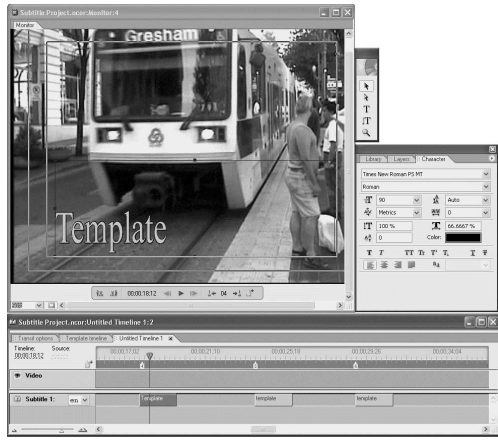

Rysunek 9.22. Tworzenie szablonu w oknie Monitor. Wykorzystywane są wszystkie pokazane okna

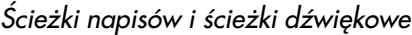

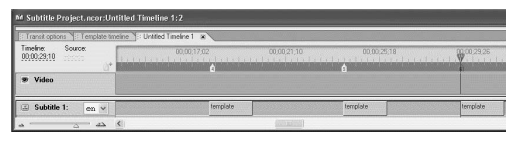

Rysunek 9.23. Wklejanie szablonu napisów w odpowiednich miejscach linii czasu

- 5. W celu wstawienia szablonu napisów w każdym punkcie rozdziałów kliknij prawym przyciskiem myszy i wybierz pozycję Paste (wklej) (rysunek 9.23). Czas wyświetlania każdego napisu jest zależny od czasu wyświetlania szablonu napisów wklejanego w punktach rozdziałów.
- 6. Po wklejeniu szablonu napisów w każdym punkcie rozdziałów linii czasu zaznacz kolejne kopie szablonu i wprowadź tekst napisów.
- 7. Przytnij każdy klip napisów do odpowiedniej długości (zapoznaj się z zawartością podrozdziału "Przycinanie napisów" znajdującego się w dalszej części rozdziału).

W efekcie uzyska się napisy identycznie rozmieszczone na ekranie.

- Wszelkie modyfikacje dokonane w zakładce Character, takie jak wybór typu czcionki, zmiana odstępu pomiędzy parami znaków, zmiana rozmiaru czcionki, mogą dotyczyć wielu klipów napisów zawartych na linii czasu. Aby zmodyfikować atrybuty wielu klipów napisów, należy kliknąć je przy wciśniętym klawiszu Ctrl, a następnie zmienić ustawienia dla jednego z klipów. Dokonane zmiany zostaną uwzględnione przez wszystkie zaznaczone klipy napisów.
- Modyfikacje, takie jak zmiana wielkości i położenia tekstu, wykonywane przy użyciu uchwytów widocznych na ramce ograniczającej będą dotyczyły tylko zaznaczonego klipu napisów.
- Ze względu na to, że napisy są podobrazami i posiadają ograniczoną paletę kolorów, atrybuty powiązane z kolorami nie mogą być definiowane w zakładce Character. Kolory można zmieniać jedynie w oknie właściwości zestawu kolorów linii czasu.
- Więcej informacji na temat modyfikowania napisów zawarto w dalszej części rozdziału w podrozdziale "Modyfikowanie napisów".

### Importowanie napisów

Importowanie plików tekstowych lub plików obrazów w celu utworzenia napisów oferuje, w porównaniu z ręcznym wprowadzaniem tekstu, wiele korzyści. Podstawową zaletą takiego rozwiązania jest to, że napisy są importowane jako grupa zawierająca informacje na temat synchronizacji. Dzięki temu konieczność dostosowywania każdego klipu napisów jest zminimalizowana. Dostępne są dwa formaty plików zawierających napisy — format FAB i format utworzony przez firmę Captions Inc. W obu formatach zamiast tekstu renderowane są obrazy. Z tego powodu jedynym atrybutem, który można dla tych plików zmodyfikować, jest kolor podobrazu.

W standardowych publikacjach DVD tworzonych na domowym komputerze prawdopodobnie do utworzenia napisów zostaną użyte pliki tekstowe, ponieważ można je dość prosto uaktualniać i modyfikować. Aby importowanie plików tekstowych zakończyło się powodzeniem, konieczne jest ich właściwe przygotowanie.

- Plik tekstowy musi zawierać informacje na temat synchronizacji napisów i same napisy oddzielone od siebie przy użyciu tabulatora (rysunek 9.24).
- Podstawowa struktura każdego napisu zawartego w pliku składa się z pól oddzielonych od siebie tabulatorem. Są to kolejno pola, takie jak czas rozpoczęcia wyświetlania napisu, czas zakończenia wyświetlania napisu i tekst napisu.
- ◆ Pod względem wymaganej liczby cyfr identyfikujących pozycję na linii czasu, w której napis zostanie umieszczony, program Encore DVD jest raczej elastyczny. Aby jednak uniknąć niejasności, należy zastosować ośmiocyfrowy format będący standardowym identyfikatorem położenia na linii czasu. Po każdych dwóch kolejnych cyfrach znajduje się średnik (00;00;00;00 — godziny;minuty;sekundy;ramki).

| File Edit Format View<br>Help                                                                                                   |                                                                                                |  |
|----------------------------------------------------------------------------------------------------|------------------------------------------------------------------------------------------------|--|
| 00:00:07:00 00:00:09:00 features fountains.<br>00:00:12:00 00:00:14:00 public squares.<br>00:00:15:00 00:00:16:00 great biking, | 00:00:17:00 00:00:18:00 easy parking.<br>00:00:19:00 00:00:20:00 and human scale architecture. |  |

Rysunek 9.24. Przykład pliku tekstowego zawierającego importowane napisy

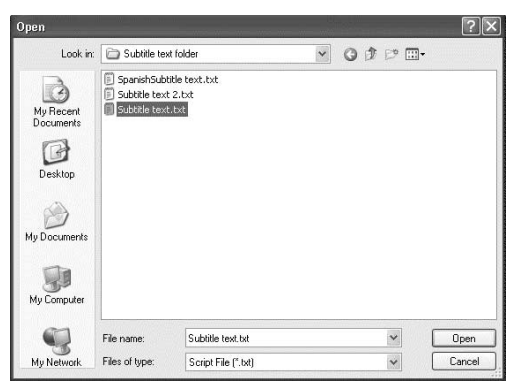

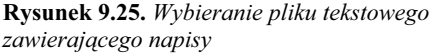

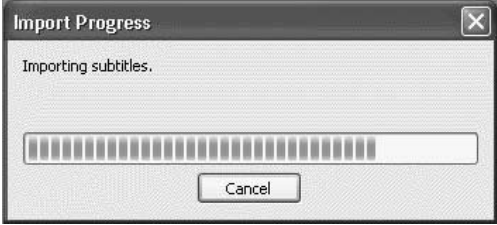

Rysunek 9.26. Okno Import Progress

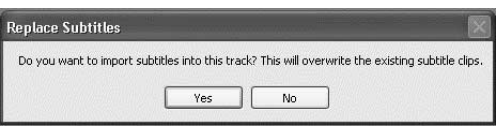

Rysunek 9.27. Ostrzeżenie to pojawi się, gdy na ścieżce znajdują się już napisy

 Aby zmienić położenie napisów na linii czasu, należy zapoznać się z zawartością wcześniejszego podrozdziału "Przenoszenie klipów napisów na ścieżce". W celu zmodyfikowania zawartości napisów lub ich atrybutów należy użyć procedur zawartych powyżej i w rozdziale 4.

#### Aby zaimportować plik tekstowy, wykonaj następujące kroki:

- 1. W oknie Timeline zaznacz ścieżkę napisów.
- 2. Prawym przyciskiem myszy kliknij w obszarze ścieżki linii czasu i z menu podręcznego wybierz pozycję Import Subtitles (importuj napisy), a następnie Text Script (plik tekstowy).
- 3. Odszukaj plik tekstowy zawierający napisy, które zostaną zaimportowane (rysunek 9.25). Po zaznaczeniu pliku kliknij przycisk Open.
- 4. Zostanie otwarte okno dialogowe Import Subtitles (Text Script) (importowanie napisów — plik tekstowy).
- 5. Przy użyciu kontrolek zawartych w oknie dialogowym określ atrybuty importowanych napisów.

W celu uzyskania dodatkowych informacji dotyczących funkcji kontrolek należy zapoznać się z zawartością poniższej ramki.

6. Kliknij przycisk OK.

Zostanie otwarte okno Import Progress (postęp operacji importowania) (rysunek 9.26). W celu przerwania importowania kliknij przycisk Cancel.

Napisy zostaną umieszczone na zaznaczonej ścieżce i zlokalizowane zgodnie z zawartą w pliku tekstowym informacją dotyczącą położenia i ustawieniami określonymi w oknie dialogowym Import Subtitles (Text Script). Nazwą każdego klipu napisów będzie tekst napisu.

#### Wskazówki

■ Jeśli na wybranej ścieżce znajdują się już napisy, zostaną one nadpisane przez napisy zaimportowane. W tym przypadku pojawi się okno ostrzeżenia (rysunek 9.27).

#### Kontrolki okna dialogowego Import Subtitles (Text Script)

Przy użyciu kontrolek okna dialogowego Import Subtitles (Text Script) można zmieniać atrybuty tekstu (rysunek 9.28).

- ◆ Atrybuty tekstu. Kontrolki te są zasadniczo takie same jak w zakładce Character (określanie typu czcionki, odstęp pomiędzy parami znaków itp.).
- Grubość obrysu. Kontrolka służy do określania grubości obrysu tekstu napisu.
- Położenie tekstu. Cztery przyciski umożliwiają wyrównanie tekstu względem górnej, dolnej, prawej lub lewej krawędzi pola tekstowego. Obok każdego przycisku znajduje się pole, w którym można określić oddalenie (w pikselach) tekstu od krawędzi pola tekstowego.
- Rozmieszczenie tekstu w poziomie i w pionie. Kontrolki umożliwiają umieszczenie napisów w poziomie lub w pionie.
- Oddalenie tekstu w pionie. Pole umożliwia określenie wartości oddalenia od górnej krawędzi ramki ograniczającej. Wartość 100% oznacza, że tekst przylega do dolnej krawędzi ramki.
- ◆ Języki azjatyckie. Dostępne menu umożliwiają sformatowanie zaimportowanego tekstu zapisanego w języku azjatyckim. Przykładowo można określić miejsca podziału wierszy oraz położenie przecinków i kropek.
- Napisy. Rozwijane menu umożliwiają wybranie ścieżki i języka napisów. Wybrane wartości nadpiszą wartości zdefiniowane dla zaznaczonej ścieżki napisów zawartej na linii czasu.
- ◆ Zestaw kolorów. Napisy, podobnie jak podobrazy, korzystają z zestawu kolorów powiązanego z linią czasu (należy zapoznać się z zawartością podrozdziału "Wybieranie zestawu kolorów napisów" umieszczonego wcześniej w rozdziale).
- ◆ Grupa kolorów. Każdy zestaw kolorów posiada trzy grupy kolorów, które można modyfikować. Przy użyciu tego menu można wybrać jedną z grup kolorów, która zostanie powiązana z tekstem.
- ◆ Kod czasowy. Jeśli wartości kodu czasowego zawarte w pliku tekstowym są zgodne z kodem czasowym linii czasu, należy wybrać opcję Absolute (bezwzględne położenie). Jeśli zawartość importowanych plików tekstowych ma się rozpoczynać od określonego miejsca na linii czasu, należy zaznaczyć opcję Relative (względne położenie). W polu znajdującym się obok trzeba wprowadzić kod czasowy identyfikujący to miejsce.

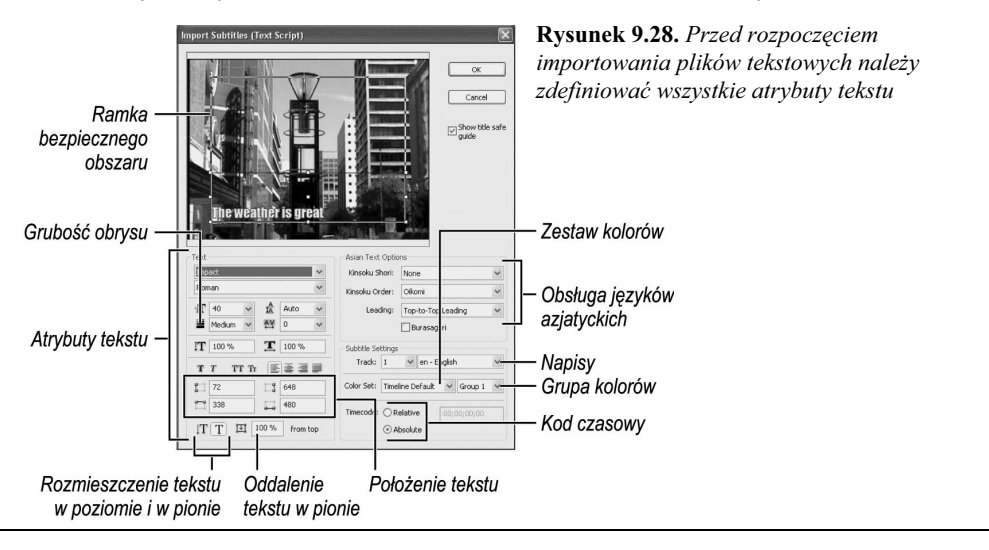

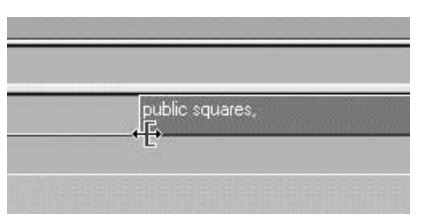

Rysunek 9.29. Narzędzie Trim

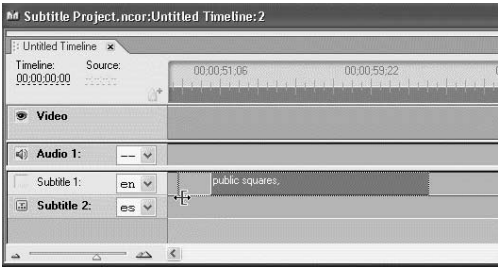

Rysunek 9.30. Ścieżki napisów, podobnie jak innego typu ścieżki, mogą być wydłużane lub skracane

## Przycinanie napisów

Niezależnie od sposobu umieszczenia napisów na ścieżce prawdopodobnie konieczne będzie wykonanie zmian związanych z synchronizacją. Aby wydłużyć lub skrócić klipy napisów, należy użyć narzędzia Trim (więcej informacji zawarto w rozdziale 3.). Dostępna jest też w oknie Monitor funkcja umożliwiająca skrócenie ścieżek napisów w szybki sposób nawet w trakcie odtwarzania zawartości linii czasu.

#### Aby skrócić klip zawarty na ścieżce napisów, wykonaj następujące kroki:

1. W oknie Timeline umieść kursor przy lewej lub prawej krawędzi klipu napisów.

Zostanie uaktywnione narzędzie Trim (rysunek 9.29).

2. W celu wydłużenia lub skrócenia klipu napisów kliknij i przeciągnij jego lewą lub prawą krawędź (rysunek 9.30).

Klipy napisów mogą być przycinane do momentu wypełnienia wolnego miejsca zawartego na ścieżce napisów. Przycinanie klipu napisów nie ma wpływu na klipy, które z nim sąsiadują.

#### Aby w oknie Monitor przyciąć klip napisów, wykonaj następujące kroki:

1. Zaznacz ścieżkę napisów, klikając w oknie Timeline w obszarze jej nazwy.

Nazwa wybranej ścieżki napisów zostanie pogrubiona, a ponadto kolor obszaru nazwy zmieni się z białego na różowy (rysunek 9.31).

- 2. Wybierając z menu Window pozycję Monitor, otwórz okno Monitor (jeśli jest zamknięte).
- 3. Umieść wskaźnik CTI w miejscu, w który znajduje się klip napisów.
- 4. Kliknij jeden z przycisków Trim Subtitle (przytnij napis) zawartych w oknie Monitor (rysunek 9.32).

Ścieżka napisów zostanie przycięta do miejsca, w którym wstawiono wskaźnik CTI (rysunek 9.33).

#### Wskazówka

 Przyciski służące do przycinania zawarte w oknie Monitor mogą posłużyć do skrócenia ścieżek napisów w trakcie odtwarzania zawartości linii czasu. W tej metodzie wymagany jest dobry refleks.

| : Untitled Timeline                                                                                                    |                            |
|----------------------------------------------------------------------------------------------------|----------------------------|
| Source:<br>Timeline:<br>00:00:00:00<br>$\frac{1}{2} \left( \frac{1}{2} \right)^{\frac{1}{2}} \left( \frac{1}{2} \right)^{\frac{1}{2}} \left( \frac{1}{2} \right)^{\frac{1}{2}} \left( \frac{1}{2} \right)^{\frac{1}{2}} \left( \frac{1}{2} \right)^{\frac{1}{2}} \left( \frac{1}{2} \right)^{\frac{1}{2}} \left( \frac{1}{2} \right)^{\frac{1}{2}} \left( \frac{1}{2} \right)^{\frac{1}{2}} \left( \frac{1}{2} \right)^{\frac{1}{2}} \left( \frac{1}{2} \right)^{\frac{1}{2}} \left( \frac{1}{2} \right)^$ | 00:00:51:06<br>00:00:59:22 |
| Video                                                                                                    |                            |
| 4) Audio 1:<br>$\ddot{}$                                                                                                    |                            |
| Subtitle 1:<br>屈<br>$\checkmark$<br>en                                                                                                    | public squares,            |
| ŀζ<br>Subtitle 2:<br>es                                                                                                    |                            |
| de Suedi de Suedi de 16                                                                                                    |                            |

Rysunek 9.31. Wybieranie ścieżki

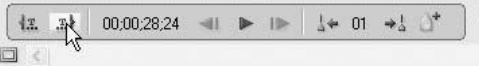

Rysunek 9.32. Kliknięcie przycisku Trim Subtitle zawartego w oknie Monitor

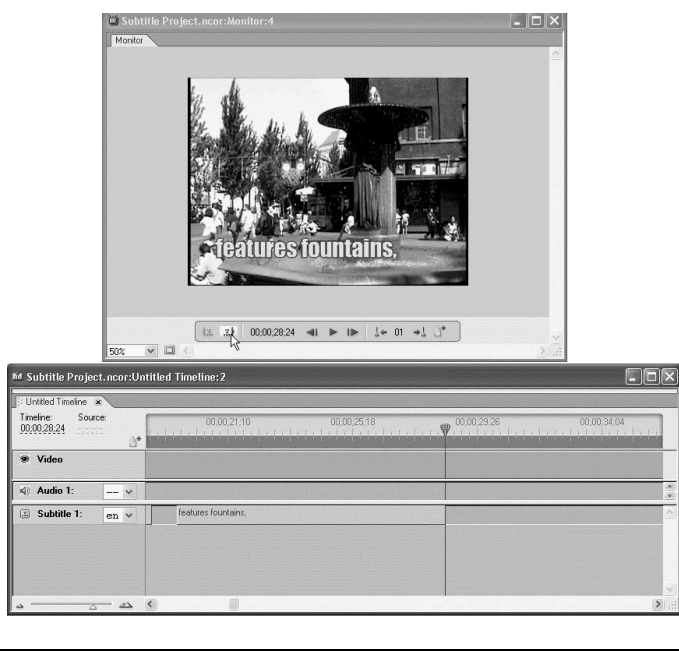

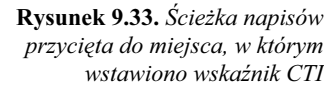

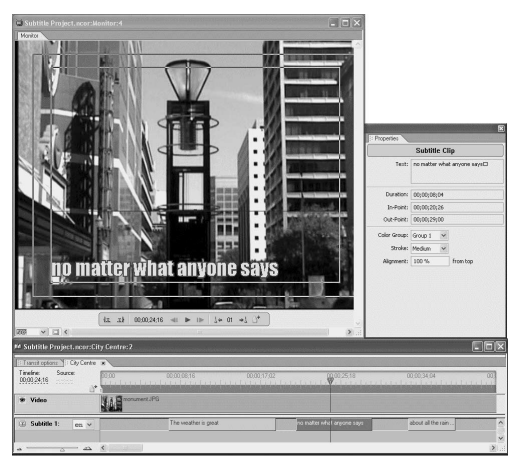

Rysunek 9.34. Okna umożliwiające modyfikację właściwości klipu napisów

## Modyfikowanie napisów

Aby edycji poddać napisy, które wprowadzono bezpośrednio lub zaimportowano z pliku tekstowego, należy zastosować standardowe procedury zawarte w rozdziale 4. Procedury umożliwiają zmianę atrybutów tekstu, a także zmianę jego rozmiaru i położenia. Jednak istnieje kilka ograniczeń, oto one.

- ◆ Polecenia Arrange/Align/Distribute zawarte w menu Object są nieaktywne.
- ◆ Kolory mogą być modyfikowane tylko w oknie właściwości zestawu kolorów, a nie w zakładce Character.
- Zmiany rozmiaru i położenia tekstu wykonane przy użyciu uchwytów ramki ograniczającej będą dotyczyły tylko aktualnie zaznaczonego klipu napisów.

Aby wydajnie i konsekwentnie modyfikować napisy, należy zastosować paletę Properties. Modyfikacje mogą dotyczyć jednego napisu lub grupy zaznaczonych napisów.

#### Aby przy użyciu palety Properties zmodyfikować napisy, wykonaj następujące kroki:

1. Po wyświetleniu palety Properties w oknie Timeline zaznacz klip napisów (rysunek 9.34).

- 2. Wykonaj jedną z poniższych operacji.
	- Kliknij rozwijane menu Color Group (grupa kolorów) i dla zaznaczonego klipu napisów wybierz nową grupę kolorów (rysunek 9.35).
	- Kliknij rozwijane menu Stroke (obrys) i dla zaznaczonego klipu napisów wybierz nowy styl obrysu (rysunek 9.36).
	- W polu Alignment (wyrównanie) wprowadź nową wartość identyfikującą wyrównanie w pionie tekstu zawartego w ramce ograniczającej (rysunek 9.37).

#### Wskazówka

 Możliwe jest też zmodyfikowanie wartości dla wielu klipów napisów. W tym celu należy przy wciśniętym klawiszu Ctrl kliknąć kilka klipów napisów i zmodyfikować wartości w palecie Properties. Nowe wartości zostaną zastosowane dla wszystkich zaznaczonych klipów napisów.

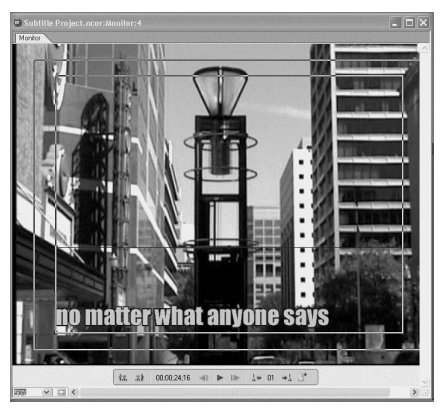

Rysunek 9.35. Może nie być to dobrze widoczne, ale z napisem powiązano nową grupę kolorów

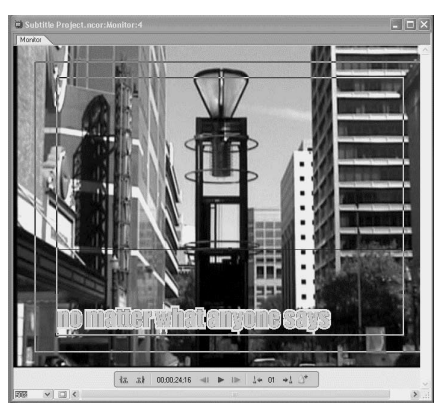

Rysunek 9.36. Napis po zastosowaniu nowego stylu obrysu

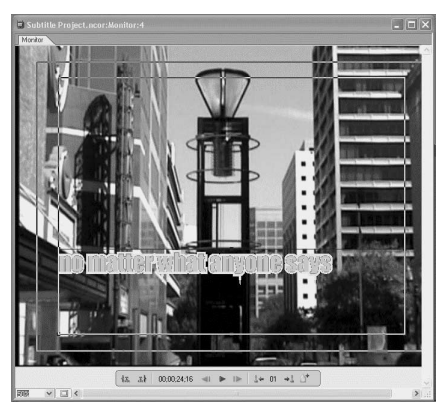

Rysunek 9.37. Możliwe jest ponowne wyrównanie tekstu wyświetlonego na ekranie w ramce ograniczającej

| M Subtitle Project.ncor:Untitled Timeline: 2                                                                                                    |                     |  |  |  |  |
|----------------------------------------------------------------------------------------------------|---------------------|--|--|--|--|
| Untitled Timeline x                                                                                                    |                     |  |  |  |  |
| Timeline: Source:<br>00:00:22:20<br>$\frac{1}{2} \left( \frac{1}{2} \left[ \frac{1}{2} \right] + \frac{1}{2} \left[ \frac{1}{2} \right] \right) \left( \frac{1}{2} \right) \left( \frac{1}{2} \right)$ | 00:00:21:10         |  |  |  |  |
| Video                                                                                                    |                     |  |  |  |  |
| Audio 1:<br>■①                                                                                                    |                     |  |  |  |  |
| Subtitle 1:<br>en                                                                                                    | features fountains. |  |  |  |  |
|                                                                                                    |                     |  |  |  |  |

Rysunek 9.38. Teraz będzie wyświetlana ta ścieżka napisów

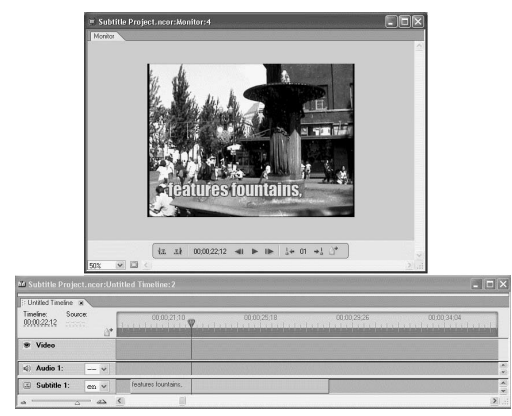

Rysunek 9.39. Napisy wyświetlone w oknie Monitor

## Wyświetlanie podglądu napisów

Gdy napisy już zaimportowano, umieszczono na liniach czasu, zmodyfikowano ich rozmiar, przycięto i ustawiono dla nich żądany kolor, warto sprawdzić, jak współpracują z pozostałymi elementami projektu. W oknie Monitor możliwe jest wyświetlanie podglądu pojedynczych linii czasu. Przy użyciu okna Project Preview można też przeprowadzić bardziej praktyczne testy i sprawdzić, jak napisy współpracują z kontrolkami nawigacji i czy dobrze komponują się z resztą projektu.

#### Aby w oknie Monitor wyświetlić napisy, wykonaj następującą operację:

1. W oknie Timeline kliknij przycisk Toggle Subtitle Display (wyświetlanie/ukrywanie napisów) (zostanie uaktywniony stan On) znajdujący się w obszarze nazwy określonej ścieżki napisów (rysunek 9.38).

Napisy będą teraz widoczne w oknie Monitor (rysunek 9.39).

- Jeśli zawartość linii czasu jest odtwarzana przy użyciu klawisza spacji, w trakcie trwania tej operacji ścieżka napisów może być wyświetlana lub ukrywana.
- W trakcie odtwarzania w oknie Monitor zawartości linii czasu możliwe jest też wyświetlanie i ukrywanie wielu ścieżek napisów.

#### Aby w oknie Project Preview wyświetlić napisy, wykonaj następujące kroki:

1. W celu wyświetlenia napisów w aktywnym oknie Project Preview kliknij przycisk Toggle Subtitle Display (zostanie włączony stan On).

Domyślnym stanem przycisku Toggle Subtitle Display wyświetlającego napisy jest Off (rysunek 9.40).

2. W celu przełączenia się pomiędzy ścieżkami napisów użyj rozwijanego menu pokazanego na rysunku 9.41.

#### Wskazówka

■ Napisy, podobnie jak w oknie Monitor, mogą być wyświetlane lub ukrywane w oknie Project Preview. W trakcie odtwarzania zawartości linii czasu można wybierać różne ścieżki napisów.

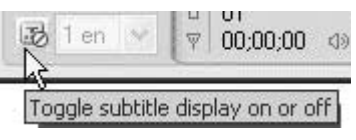

Rysunek 9.40. Niewielka ikona znaku zakazu wjazdu oznacza, że ścieżka napisów nie jest wyświetlona w oknie Project Preview

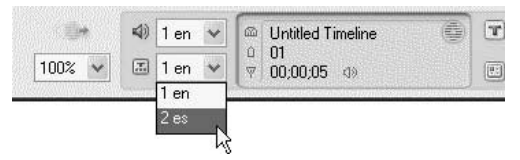

Rysunek 9.41. Przy użyciu rozwijanego menu znajdującego się na dole okna można też przełączać się pomiędzy różnymi językami

## Definiowanie domyślnej struktury nawigacji publikacji DVD

Po spójnym uporządkowaniu ścieżek napisów i ścieżek dźwiękowych zastosowanych w projekcie (zapoznaj się z poniższą ramką) następnym krokiem będzie zdefiniowanie schematu umożliwiającego użytkownikowi wybieranie dostępnych ścieżek. W trakcie tworzenia struktury nawigacji konieczne będzie korzystanie zarówno z domyślnych ustawień, jak i niestandardowych łączy.

Nie jest konieczne modyfikowanie domyślnych właściwości dysku powiązanych z realizowanym projektem, ale jeśli się je zmieni, można uzyskać pewien stopień kontroli nad początkowym stanem odtwarzacza DVD rozpoczynającego wykonywanie operacji pierwszego odtworzenia.

W oknie właściwości dysku można wykonać następujące operacje.

- Ustawić domyślną wartość, tak aby aktualnie wybrana na odtwarzaczu DVD ścieżka dźwiękowa i ścieżka napisów nie zmieniły się w trakcie wyświetlania zawartości projektu publikacji DVD.
- Ustawić domyślną wartość określającą, która ścieżka napisów (jeśli taka istnieje) i ścieżka dźwiękowa zostaną wybrane w projekcie jako początkowe.

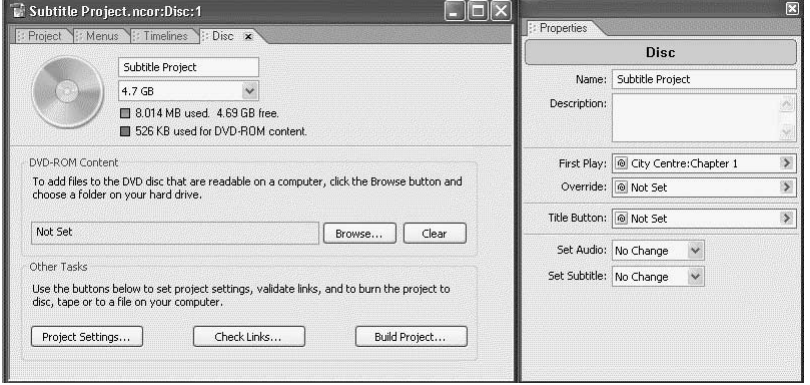

Rysunek 9.42. Zakładka Disc i jej właściwości

Aby zdefiniować

lub ścieżkę napisów,

zakładkę Disc.

(rysunek 9.42).

domyślną ścieżkę dźwiękową

wykonaj następujące kroki:

1. Po wyświetleniu palety Properties kliknij

Zostaną wyświetlone właściwości dysku

- 2. Wykonaj jedną z poniższych operacji.
	- Aby nie zmieniać ścieżki dźwiękowej lub ścieżki napisów aktualnie wybranej przez odtwarzacz DVD, w odpowiednim rozwijanym menu wybierz pozycję No Change (bez zmian). Jest to domyślne ustawienie stosowane w programie Encore DVD.
	- Aby zmienić domyślne ustawienie, co spowoduje wyłączenie ścieżek napisów w całym projekcie (do momentu wybrania ścieżki przez użytkownika), w rozwijanym menu Set Subtitle (ustawienie napisów) wybierz pozycję Off (wyłączona).

Pozycja Off nie jest dostępna dla ścieżek dźwiękowych. Jeśli nie zostanie określona ścieżka dźwiękowa, odtwarzacz DVD domyślnie zastosuje ścieżkę Audio 1.

- Aby dla całego projektu wybrać domyślną ścieżkę napisów, z rozwijanego menu Set Subtitle wybierz liczbę z przedziału od 1 do 32.
- Aby dla całego projektu wybrać domyślną ścieżkę dźwiękową, z rozwijanego menu Set Audio (ustawienie ścieżki) wybierz liczbę z przedziału od 1 do 8.

#### Spójne uporządkowanie ścieżek napisów i ścieżek dźwiękowych

Z porządkowaniem ścieżek dźwiękowych i ścieżek napisów związanych jest kilka kwestii, ale najważniejszą z nich jest spójność. W danej chwili odtwarzacz DVD może odtwarzać tylko jedną ścieżkę dźwiękową i jedną ścieżkę napisów. Gdy zostanie wybrana domyślna ścieżka lub ścieżka użytkownika, pozostanie ona aktywna dla wszystkich linii czasu projektu. Jeśli na wybranej ścieżce nie ma dźwięku, odtwarzacz DVD w trakcie odtwarzania wybierze ścieżkę dźwiękową Audio 1, która zostanie użyta dla pozostałej części projektu. Jeśli na wybranej ścieżce napisów odtwarzacz napotka brak informacji, wybierze domyślną ścieżkę napisów Subtitle 1.

Jeśli na przykład w publikacji DVD zawarto tłumaczenie w języku islandzkim, które ma zostać umieszczone na ścieżce dźwiękowej 4., należy sprawdzić, czy będzie ono na tej ścieżce w przypadku wszystkich linii czasu zastosowanych w projekcie. To samo będzie dotyczyło sytuacji, gdy zostaną zaimportowane napisy w języku francuskim. Jeśli napisy zostaną umieszczone na ścieżce napisów 2. jednej linii czasu, należy się upewnić, czy napisy znajdują się na takiej samej ścieżce w całym projekcie. W przeciwnym razie mogą wystąpić nieoczekiwane (i prawdopodobnie zabawne) zdarzenia.

Spójność dotyczy również miksów dźwiękowych. Niektórzy użytkownicy mogą dysponować zestawem kina domowego umożliwiającym wykorzystanie dźwięku zmiksowanego w systemie Surround, natomiast wiele osób będzie ograniczonych tylko do stereofonicznych głośników telewizora (są tacy, którzy nadal oglądają powtórki programu Dobie Gillis i słuchają dźwięku mono). Możliwe jest określenie, ile zostanie zastosowanych różnych miksów dźwiękowych z myślą o odbiorcach. Po wykonaniu tego zadania konieczne będzie spójne przydzielenie ścieżek różnym miksom. Każda ścieżka zawarta na dysku DVD zawiera pełny miks, dlatego też, nawet jeśli w projekcie zastosowano wielokanałowy dźwięk Surround, będzie on wymagał tylko jednej ścieżki dźwiękowej.

## Dodawanie łączy napisów i łączy dźwiękowych

Domyślne ustawienia projektu będą obowiązywały do momentu zmodyfikowania ich przez użytkownika lub przez łącze identyfikujące określoną ścieżkę napisów lub ścieżkę dźwiękową. W projekcie można utworzyć zestaw łączy, takich jak ostatnie operacje, nakładki i (lub) łącza przycisków, które zawierają informacje na temat ścieżek napisów i (lub) ścieżek dźwiękowych. Ustawienia wybrane przy użyciu łączy nadpisują domyślne ustawienia określone dla dysku lub projektu.

Przykładowo można utworzyć menu zawierające dostępne ścieżki napisów. Użytkownik może nacisnąć przycisk i zdecydować się na oglądnięcie materiału Coming Attractions z wyświetlonymi napisami w języku japońskim. Gdy po naciśnięciu przycisku zostanie rozpoczęte odtwarzanie zawartości linii czasu Coming Attractions, która jest połączona z przyciskiem, konieczne będzie też to, aby przycisk uaktywnił odpowiednią ścieżkę napisów. To samo będzie dotyczyło wyboru innej ścieżki dźwiękowej. Łącze przycisku będzie musiało też uaktywniać żądaną ścieżkę dźwiękową.

To jeszcze nie wszystko. Jeśli materiał Coming Attractions tak naprawdę składa się z kilku linii czasu, konieczne będzie wybranie dla każdej z nich w ramach ostatniej operacji nakładki ścieżki napisów i (lub) ścieżki dźwiękowej. Dzięki temu w trakcie odtwarzania materiału przy rozpoczynaniu kolejnych linii czasu będą wybierane odpowiednie ścieżki napisów lub ścieżki dźwiękowe bez pojawiania się przerw. Konieczne będzie też określenie kolejnych elementów, które użytkownik zobaczy w trakcie nawigacji po zawartości publikacji DVD. Użytkownik może na przykład zobaczyć menu Select Scene w języku japońskim lub anglojęzyczną wersję głównego menu bądź jeszcze coś innego… Nikt nie powiedział, że definiowanie struktury nawigacji publikacji DVD będzie prostym zadaniem.

#### Aby z łączem przycisku powiązać ścieżkę napisów lub ścieżkę dźwiękową, wykonaj następujące kroki:

1. Po wyświetleniu palety Properties w celu zaznaczenia menu w zakładce Menus kliknij je, a następnie zaznacz przycisk znajdujący się w dolnym panelu zakładki Menus (rysunek 9.43).

#### albo

W celu wyświetlenia menu w oknie Menu Editor dwukrotnie kliknij je w zakładce Menus, a następnie zaznacz przycisk widoczny w oknie Menu Editor (rysunek 9.44).

Po użyciu jednej z powyższych metod w palecie Properties zostaną wyświetlone właściwości przycisku.

2. Kliknij rozwijane menu Link i wybierz pozycję Specify Other.

Zostanie otwarte okno dialogowe Specify Link.

- 3. W celu wybrania elementu docelowego łącza kliknij jeden z elementów widocznych w oknie (rysunek 9.45).
- 4. Kliknij rozwijane menu Subtitle i wybierz żądaną ścieżkę napisów (rysunek 9.46).

#### albo

W celu dodania ścieżki dźwiękowej wybierz ją z rozwijanego menu Audio.

5. Kliknij przycisk OK.

Uaktywnienie przycisku spowoduje wykonanie łącza, a także wyświetlenie wybranej ścieżki napisów i (lub) ścieżki dźwiękowej.

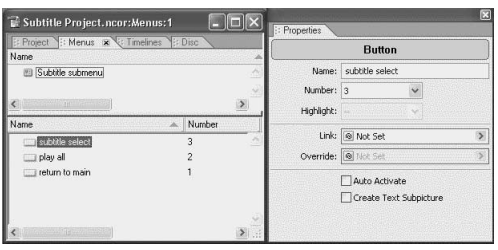

Rysunek 9.43. Zaznaczenie przycisku w zakładce Menus

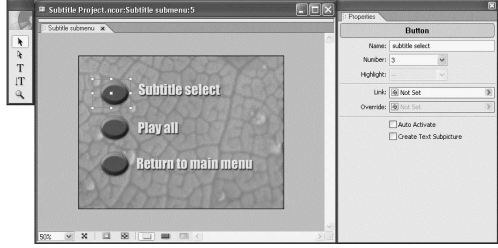

Rysunek 9.44. Zaznaczenie przycisku w oknie Menu Editor

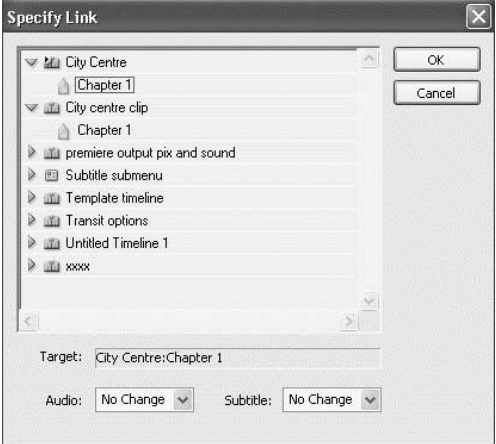

Rysunek 9.45. Wybieranie punktu rozdziału jako elementu docelowego

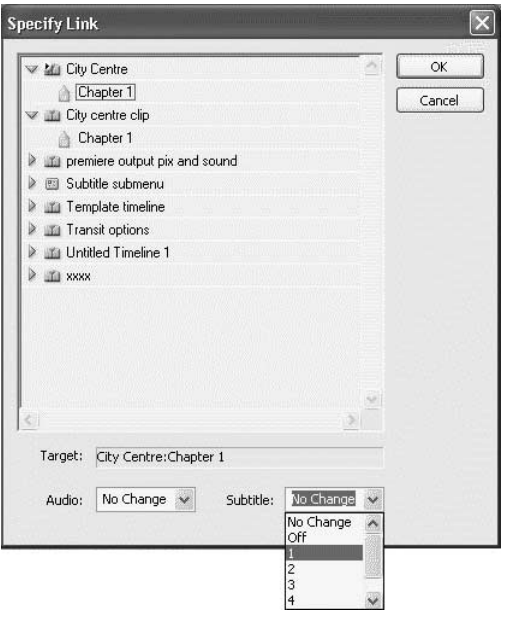

Rysunek 9.46. Z łączem może zostać powiązany numer ścieżki napisów lub inna pozycja rozwijanego menu

- Ten sam proces może zostać zrealizowany w ramach ostatniej operacji, nakładki lub pierwszego odtworzenia.
- Ścieżki napisów i ścieżki dźwiękowe wybrane w menu obowiązują dla całej publikacji DVD. Aktualnie wybrana ścieżka, niezależnie od tego, czy domyślna, czy określona przez użytkownika, będzie aktywna dla całej publikacji DVD do momentu nadpisania jej przez później uaktywnione łącze lub po wciśnięciu przez użytkownika kontrolki odtwarzacza DVD.
- Jeśli w odtwarzaczu DVD wybrano aktywną ścieżkę napisów lub ścieżkę dźwiękową i rozpoczyna się odtwarzanie zawartości linii czasu, której ścieżka nie zawiera informacji, odtwarzacz domyślnie zastosuje ścieżkę napisów 1. lub ścieżkę dźwiękową 1.